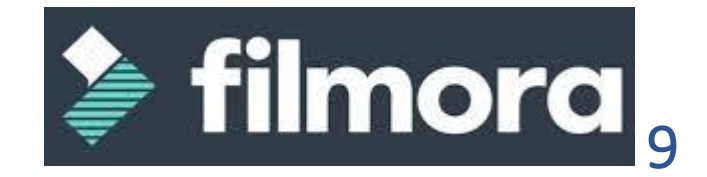

Logiciel de montage vidéo pour PC et MAC.

*Sur Filmora 9 en version gratuite il est possible d'exporter la création, une demande d'inscription sera nécessaire, un filigrane Filmora apparaitra sur la vidéo réalisée.*

### **Fichiers vidéos supportés par FILMORA9**

MPEG-1/2 Fichier vidéo : (.mpg, .mpeg, .m1v, .m2v). Fichier vidéo QuickTime : (.mov codé avec H.264, MPEG 4 ou MJPEG). Fichier vidéo Caméra pro : (.dv, .mod, .tod, .mts, .m2ts, .m2t). Fichier vidéo Flash : (.flv, .f4v). Fichier vidéo Windows Media: (.wmv, .asf). Audio Visual Interleave (.avi). Fichier vidéo Matroska : (.mkv codé avec H.264, MPEG 4 or MJPEG). Fichier vidéo HTML5 : (.mp4, .webm,. ogv). Titres DVD non cryptés : (.vob, .vro).

## Création version filmora 9

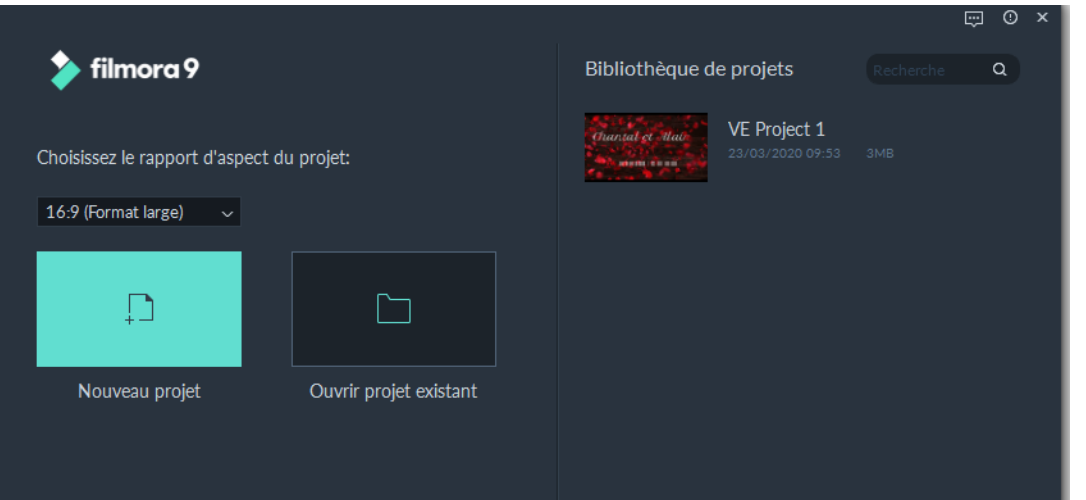

Cliquez sur nouveau projet

## Choisir le format de la vidéo

Vérifiez le rapport **Format**

- Carré pour Instagram, Format portait pour Snapchat,
- Format cinéma
- Choisir le Format 16.9 pour YouTube et Facebook.

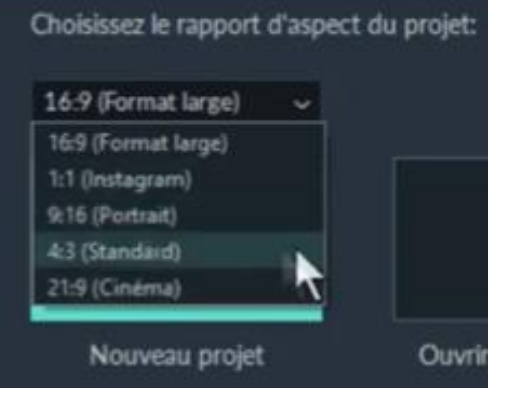

#### MODE OPERATOIRE FILMORA 9

### L'écran

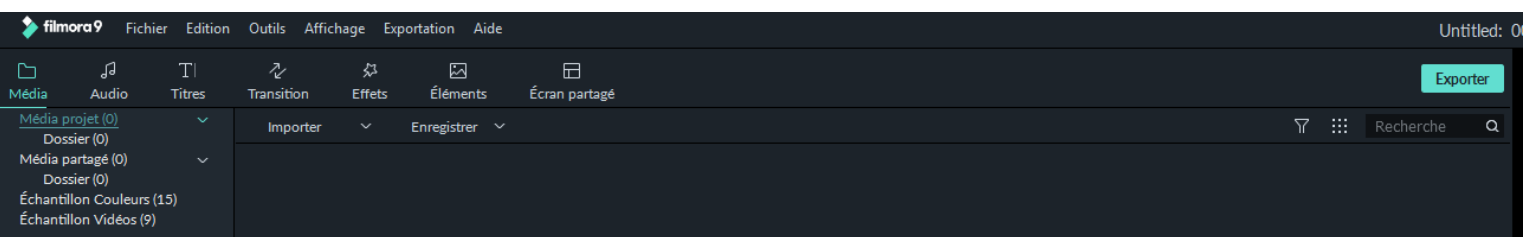

Le menu d'accès aux différentes fonctions

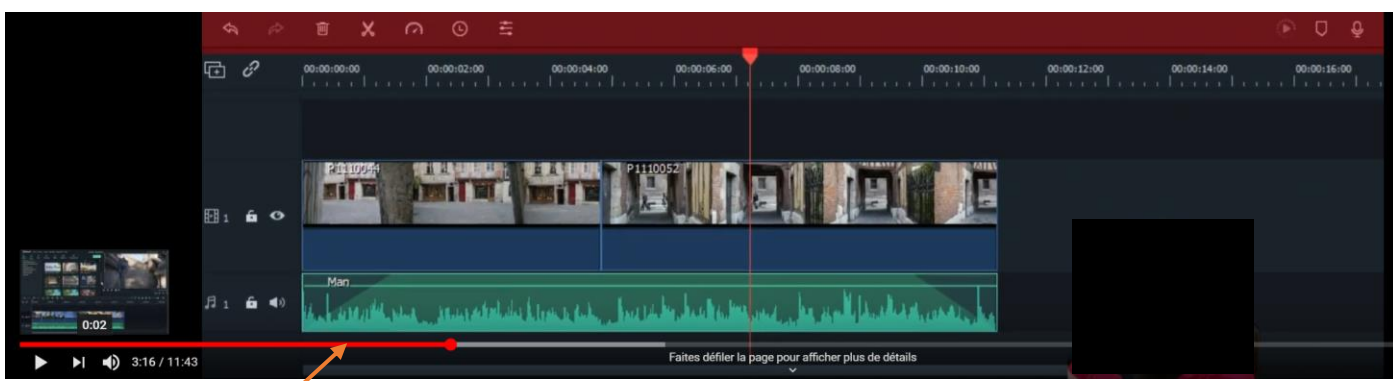

 $\mathbf{r}$ 

Ω.

立

La Timeline qui permet de visualiser les différents médias intégrés, vidéo, photo dans un ordre chronologique, ainsi que les transitions, les effets, les titres et la musique.

**Pour naviguer** dans la timeline utilisez la barre de scroll horizontale et verticale.

Ici 100 pistes possibles, glissez sur les pistes, Attention le média positionné en haut couvrira tous les autres.  $\Box$ 5 0.0

**Pour zoomer et dézoomer** : utilisez le – et +

Ou avec la souris en tirant vers la droite ou gauche

**La fenêtre de prévisualisation** (en haut à droite) permet de contrôler la création en cours :

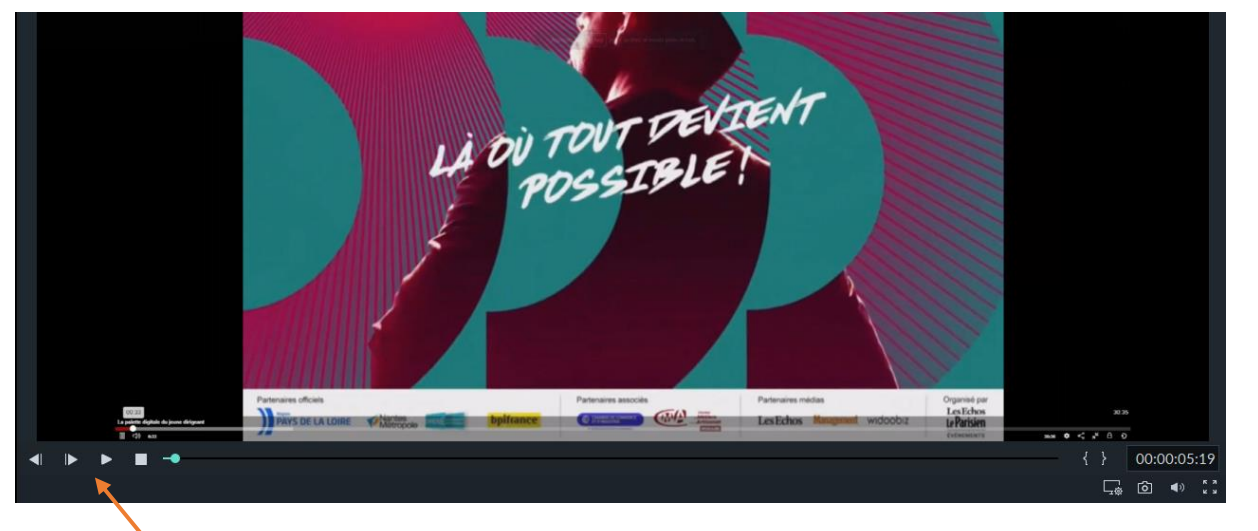

2

囚

Ø

⊘

≒

 $\odot$ 

Avec les boutons avance, arrêt et déplacement du curseur de lecture.

Au-dessus de la timeline les outils : **Diviser/ciseaux** permet de couper vidéo et la **corbeille/supprimer**

**Recadrer et zoomer** permet de zoomer sur une partie de l'image

B AUDUREAU

**Vitesse** : pour accélérer ou ralentir un plan.

**Correction colorimétrique** permet d'affiner les couleurs d'exposition, luminosité, contraste …

Ecran fond vert pour détourer.

# Importer les fichiers médias

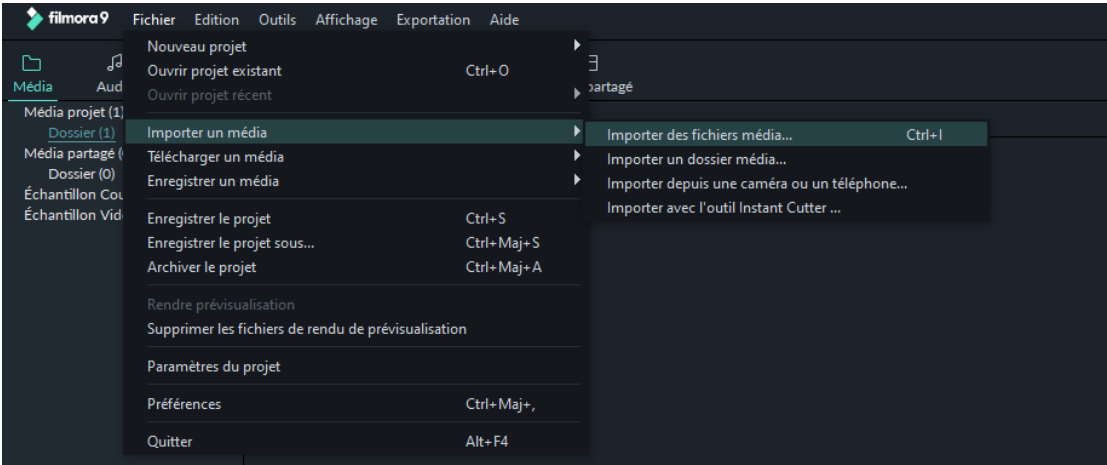

- Mettez tous vos médias dans un dossier.
- Cliquez sur **Importer un média** puis **Importer des fichiers médias ou Importer dossier média**
- Sélectionnez vos fichiers médias (vidéos, images, musiques…)

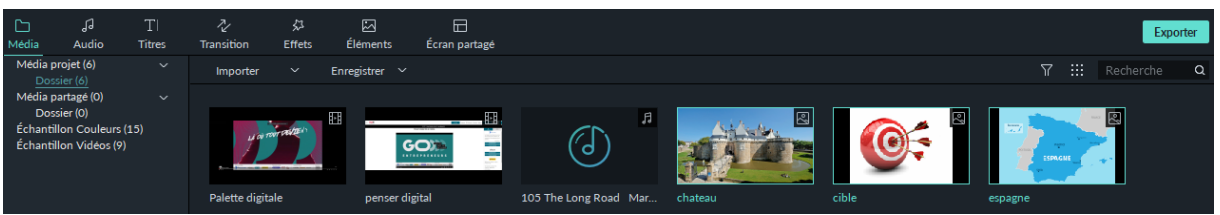

Filmora propose gratuitement des titres musicaux libres de droit.

### Montage

- **Pour mettre les médias sur la timeline,** cliquez sur + du média ou avec la souris faire un cliqué déposé sur la timeline.
- **Pour diminuer la durée d'un média** au début ou à la fin déplacer le bord du clip
- **Pour couper :** choisir l'endroit à couper en déplaçant la tête de lecture (icône rouge sur la timeline) à l'endroit souhaité, puis cliquez sur les ciseaux, sélectionnez la partie à supprimer puis cliquez sur la corbeille.
- Sur un média, si **vous voulez retirer l'audio existant :** sélectionnez la piste audio puis clic droit et choisir le menu **Détacher l'audio** permet de retirer.
- **Ajouter une musique de fond** dans le menu **Importer un média** importer un fichier mp3

### MODE OPERATOIRE FILMORA 9

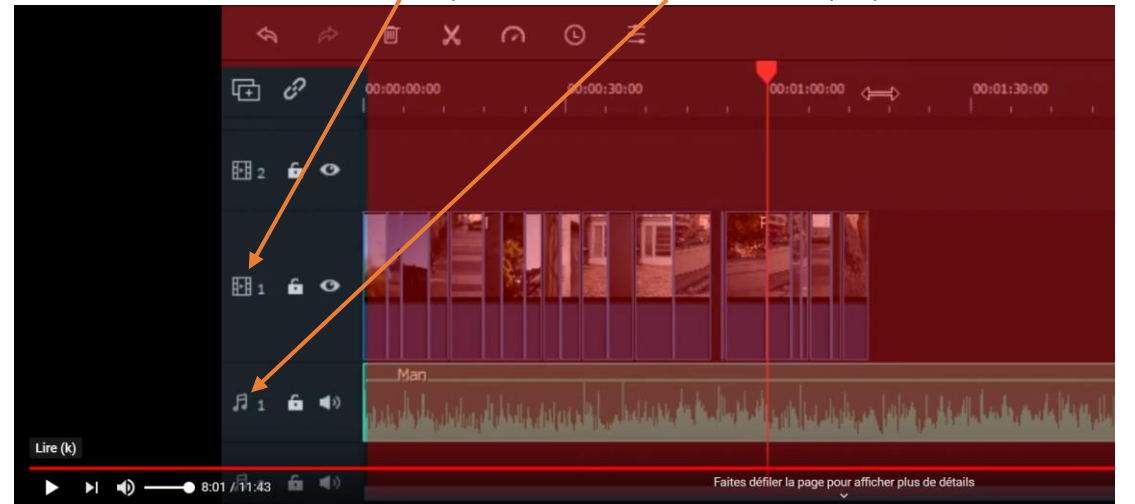

Pour identifier les médias Icône film pour vidéo, icône note de musique pour le son.

- Placer le fichier son comme pour la vidéo, vous pouvez le couper de la même manière. **Chaine NCS NoCopyrightSounds (NCS) est un label de musique anglais de musique électronique a pour objectif d'offrir des chansons et des musiques sans droit d'auteur.**
- **Afin que la piste audio ne se termine pas brutalement,** ajouter un fondu à la fin de la piste audio : double clic sur la piste audio pour avoir les options.
- Ajouter un **fondu de sortie,** déplacer le curseur vers la droite afin de mettre un effet.

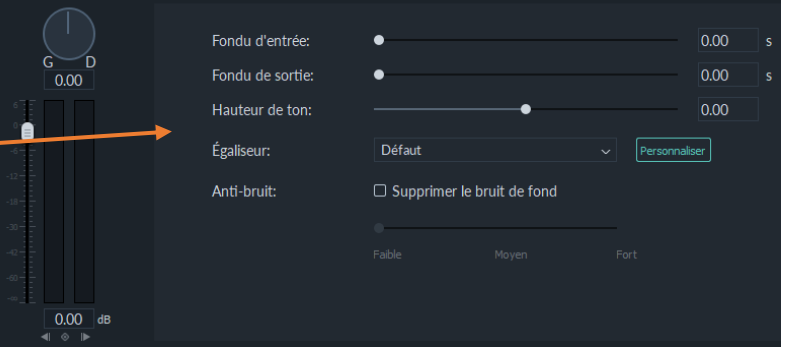

Sur la piste audio le fondu est symbolisé par une zone plus foncée. Même principe en entrée si vous le souhaitez.

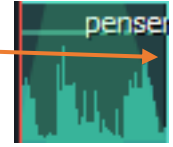

## Ajoutez des transitions

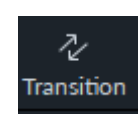

• Avec le menu  $\sigma$ <sub> $\chi$ </sub> de nombreux effets sont possibles, cliquez sur la  $\overline{r_{\text{transition}}}$  vidéo ou images et sélectionnez une transition et **a apparaitra** sur le média.

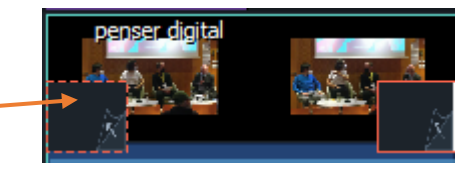

# Ajoutez des Effets

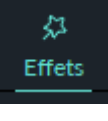

Le menu **Effets** propose des Filtres et des Superpositions.

Faire **Figure 1.1** Faire glisser l'effet choisi sur la timeline, double clic sur l'effet pour le

modifier dans Effets vidéo.

### Ajouter des titres

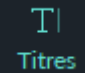

- Dans le menu puis dossier **Titres**, vous pouvez choisir le titre qui sera affiché sur la vidéo et le faire glisser sur la timeline.
- Les titres **Ouvertures** seront placés au début avant la vidéo.
- Un double clic permet de modifier le texte, les couleurs.

# Enregistrer ou/et Exporter

- Enregistrer régulièrement le projet vidéo avec le menu **Fichier/Enregistrer le projet. (format wfp)**
- Dans le menu **EXPORTATION/Créer une vidéo**, vous pouvez choisir le format souhaité MP4 le plus courant. Le logiciel va assembler tous les fichiers qui se trouvent sur la timeline.

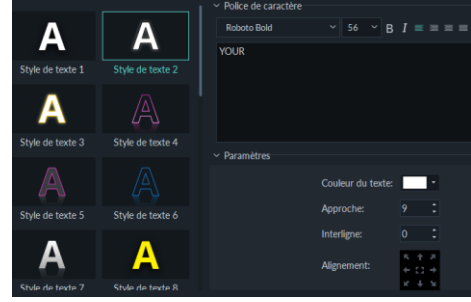

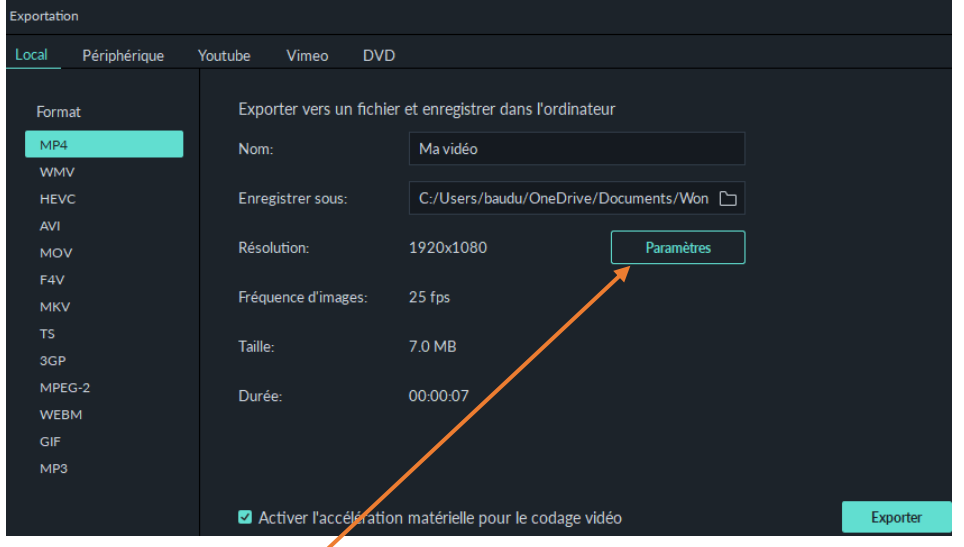

Vérifiez les **paramètres, encodeur H264 pour Youtube.**

Les différentes normes : fréquences nombre images /seconde

- ▪**24 fps** : fréquence d'images utilisé dans le cinéma.
- ▪**25 fps** : **cadence du standard (PAL) européen Diffusion Web.**
- **-30 fps** : standard pour le continent américain et asiatique (NTSC)

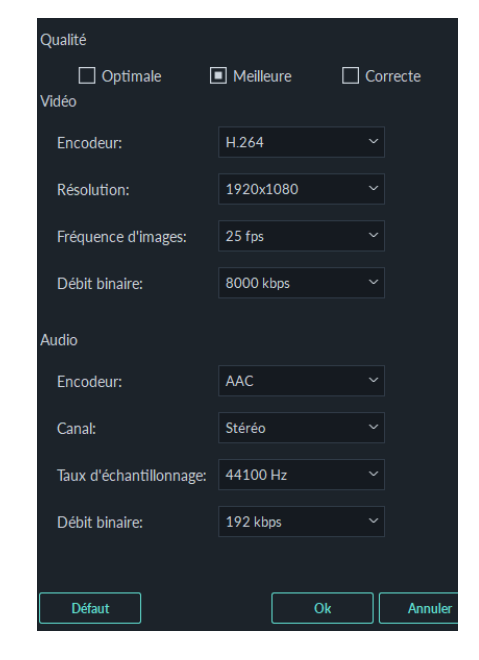